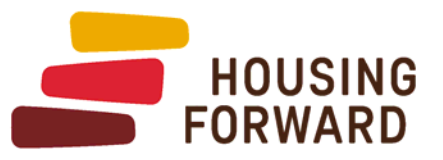

## **Counting Us App OUICK REFERENCE**

- Register for the Counting Us app using the Counting Us Getting Started Video, or if you are already registered, log in. You can use the Forgot Password link to reset your password if you cannot remember it. 1.
- Click Choose Count.  $\overline{2}$
- Enter this year's **setup key:** DallasCollin24 then click Join Count. 3.
- When prompted to select a region, click Skip. 4.
- After receiving the confirmation message for this year's count, click OK. 5.
- Click Get Started to record your first survey. Remember that if you see the yellow bar at the top of the survey screen, the count is still in test mode. If there is no yellow bar, any survey entered will be included in data reports. 6.

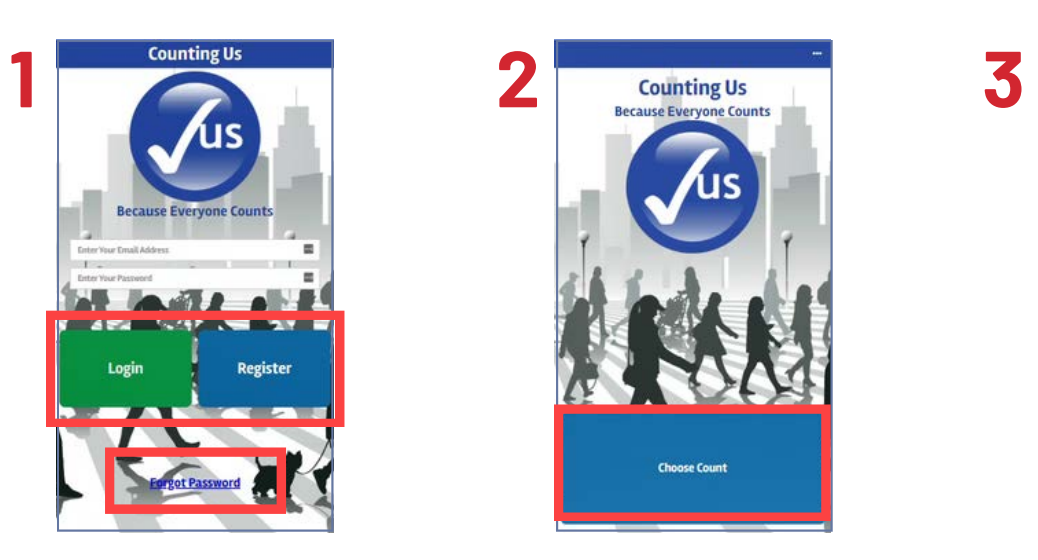

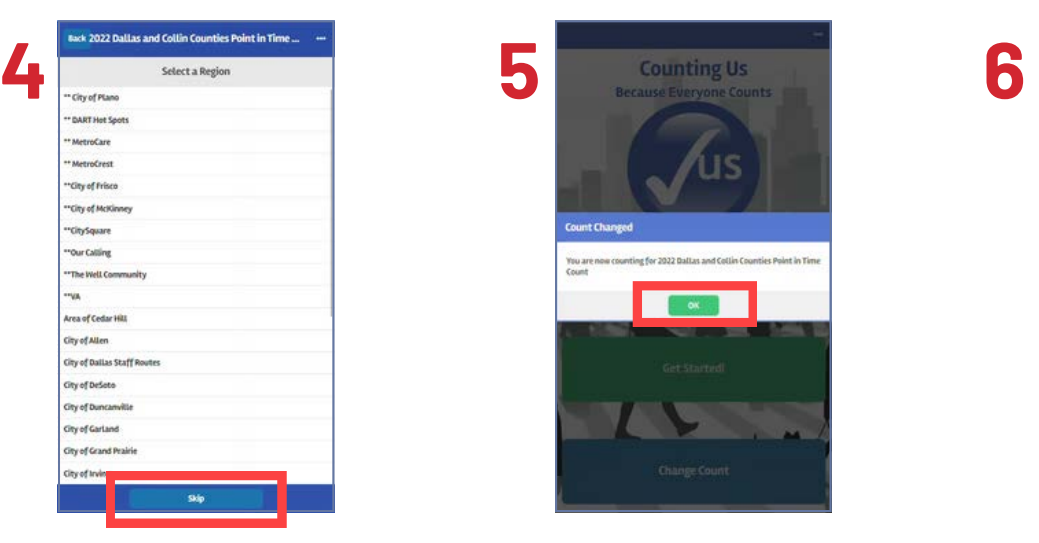

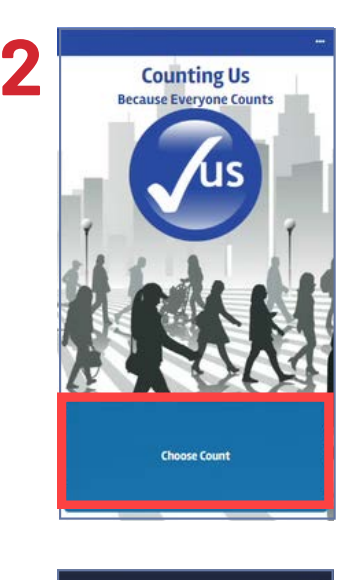

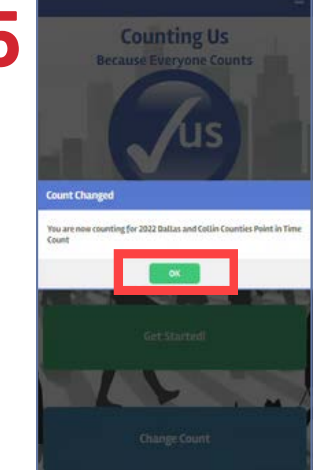

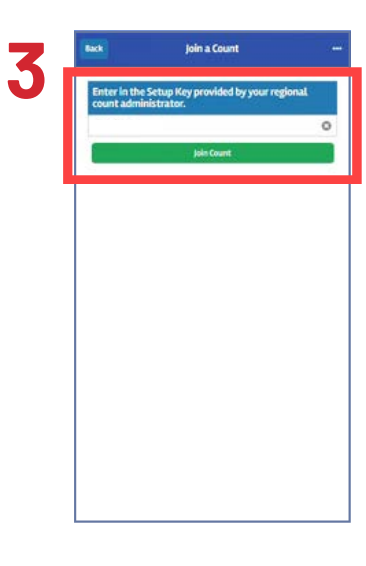

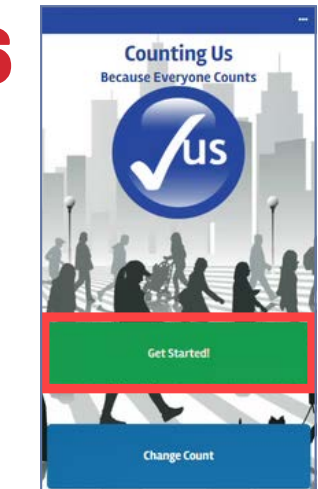